## パソコンの設定をしよう

お使いのパソコンの OS をご確認いただき、手順に沿って設定をお願いします。

【Windows 10 お使いの方】

PC 起動させ下部左の windows マークを右クリックします。

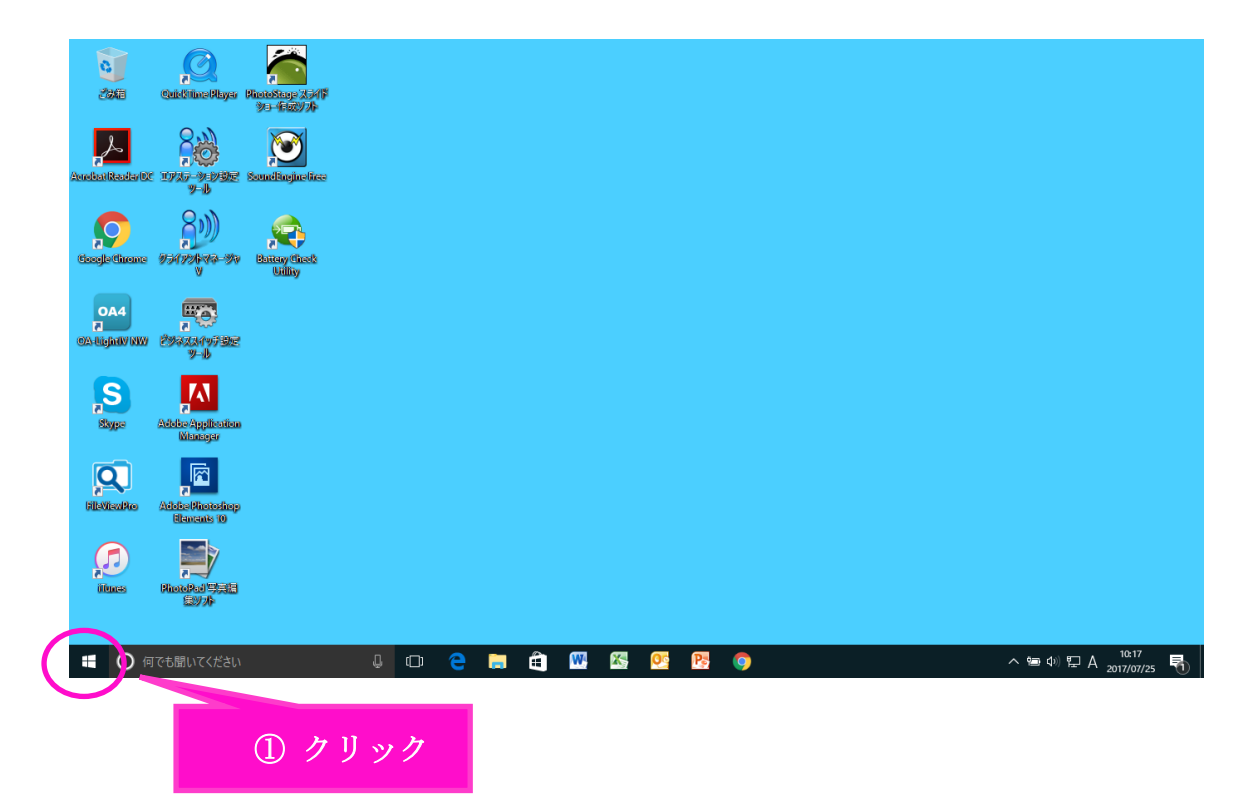

「ネットワーク接続」を左クリックします。

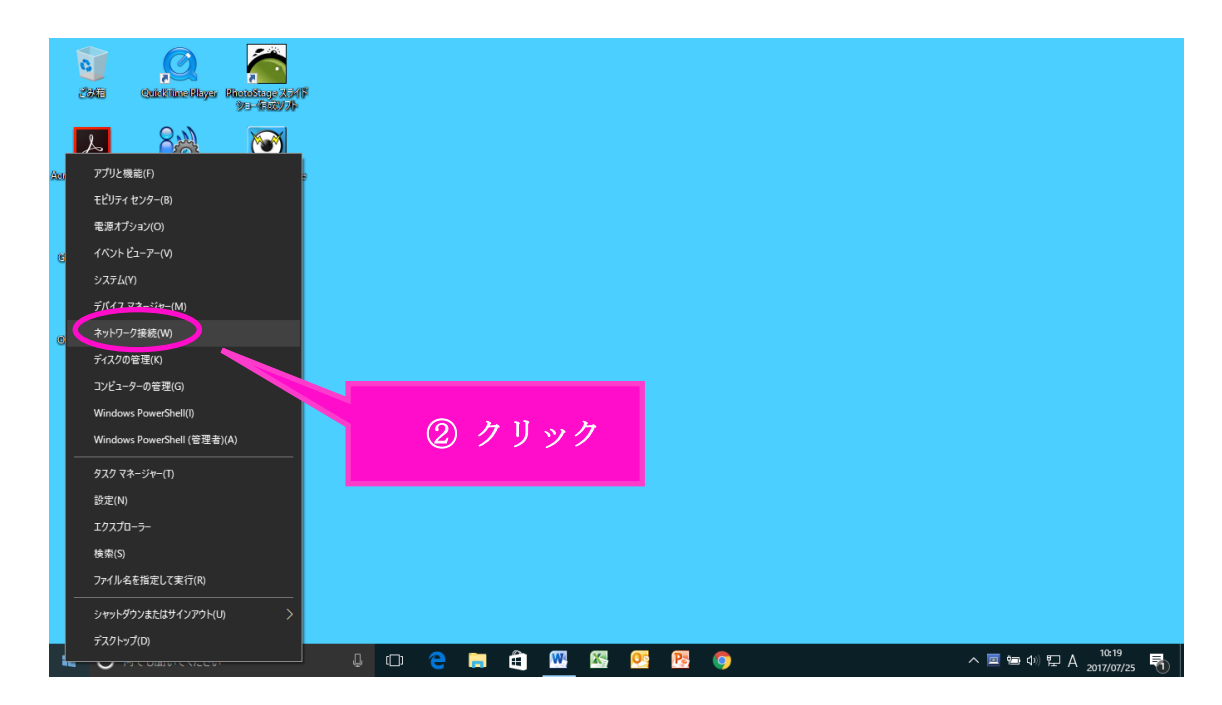

コントロールパネル」画面で「イーサネット」を選択します。

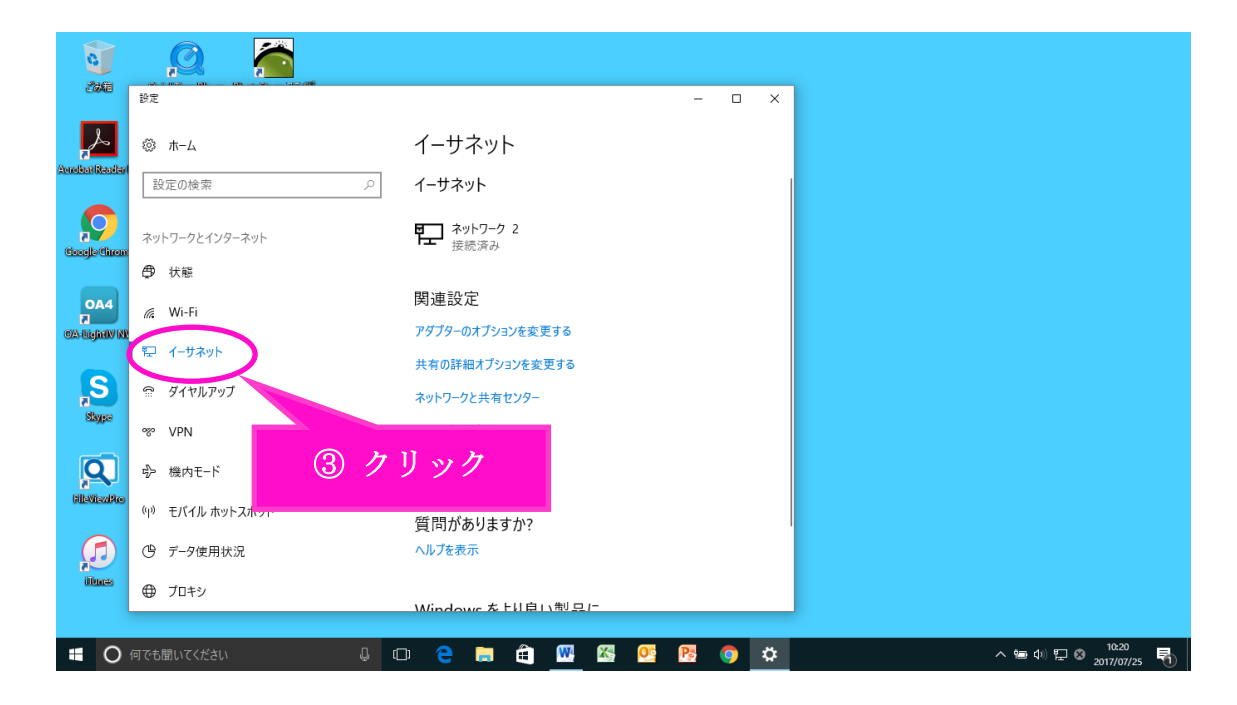

「アダプターのオプションを変更する」を選択します。

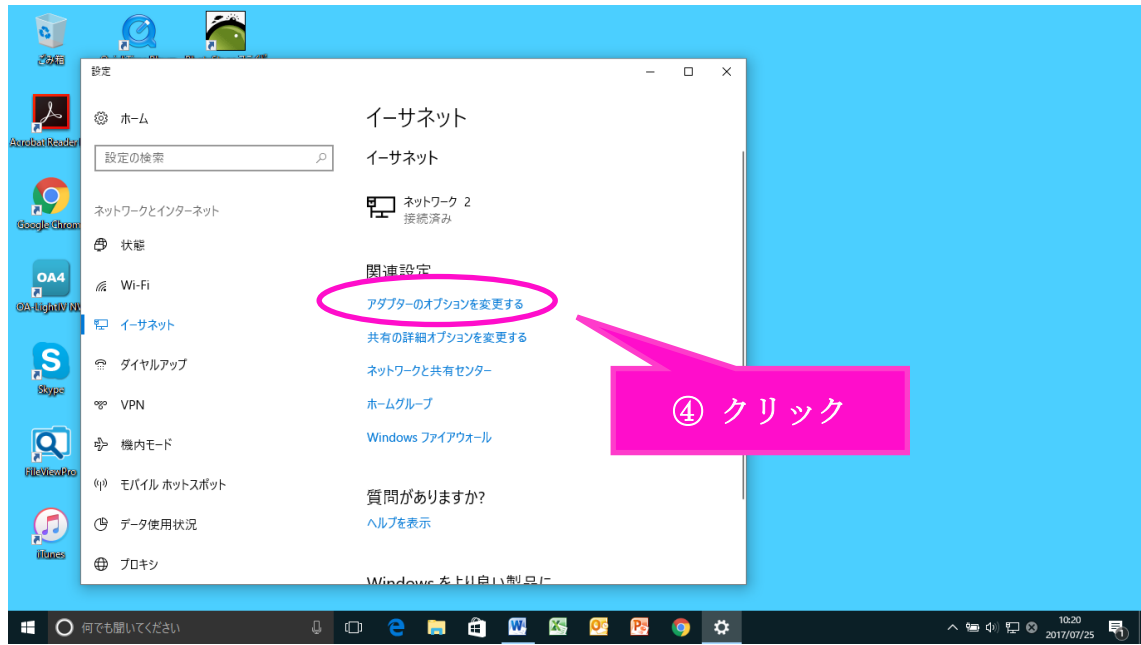

「イーサネット」を右クリックします。

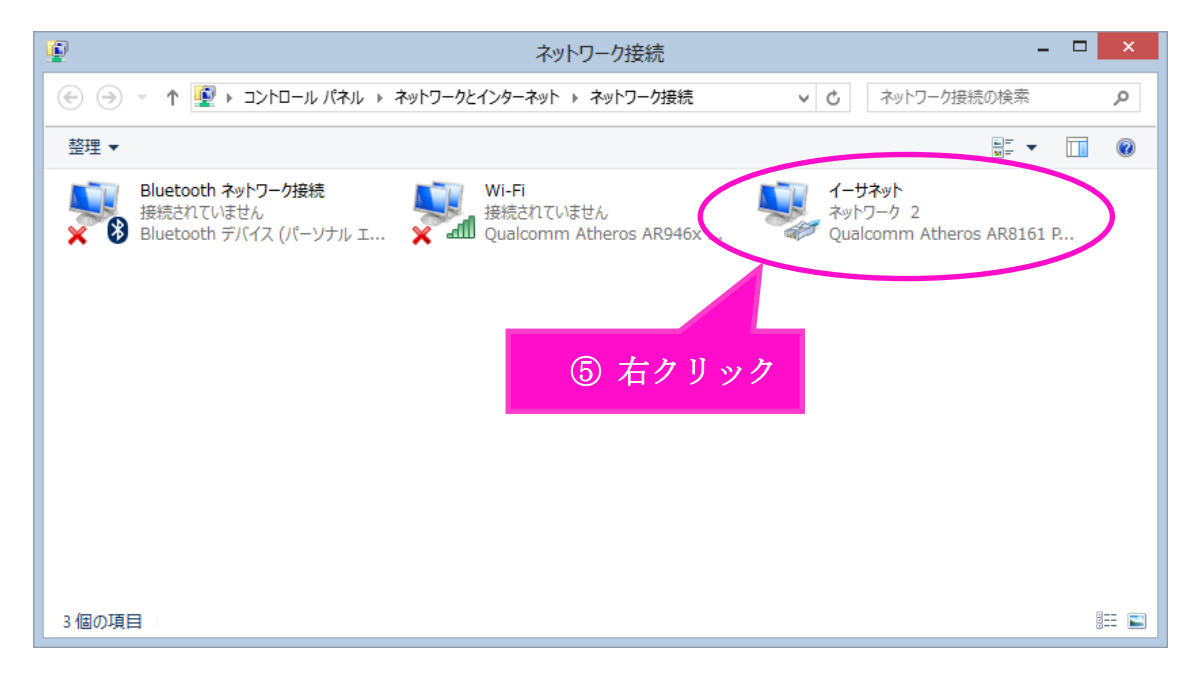

## 下の枠が出てきたら枠内の「プロパティ」を選択します。

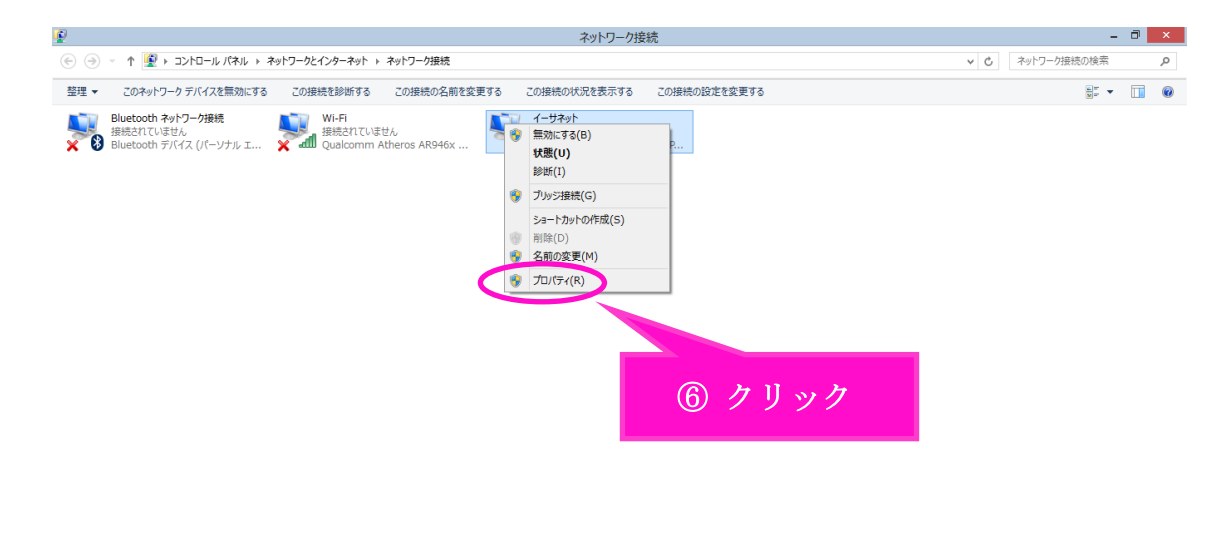

⑦ 「イーサネットのプロパティ」画面で、1~8の順番で操作をお願いします。 ❶「インターネット プロトコル バージョン 6(TCP/IPv6)」の☑チェックを外します。 次に➋の「インターネット プロトコル バージョン4(TCP/IPv4)」を選択してから、 ➌の「プロパティ」を選択します。

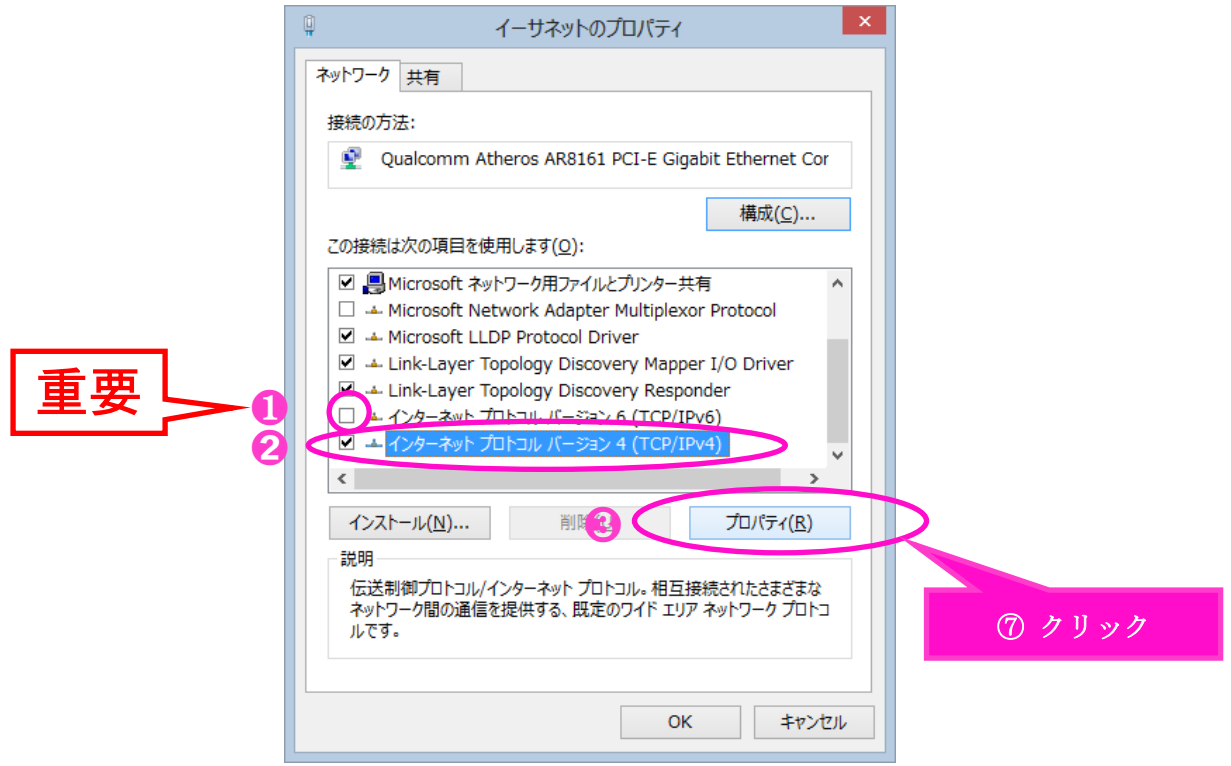

 インターネット プロトコル バージョン 4(TCP/IPv4)のプロパティ」画面で、 下記枠内2つの項目にチェックが入っていることを確認してください。 ※チェックが入っていなければチェックを入れてください。 「OK」を選択します。

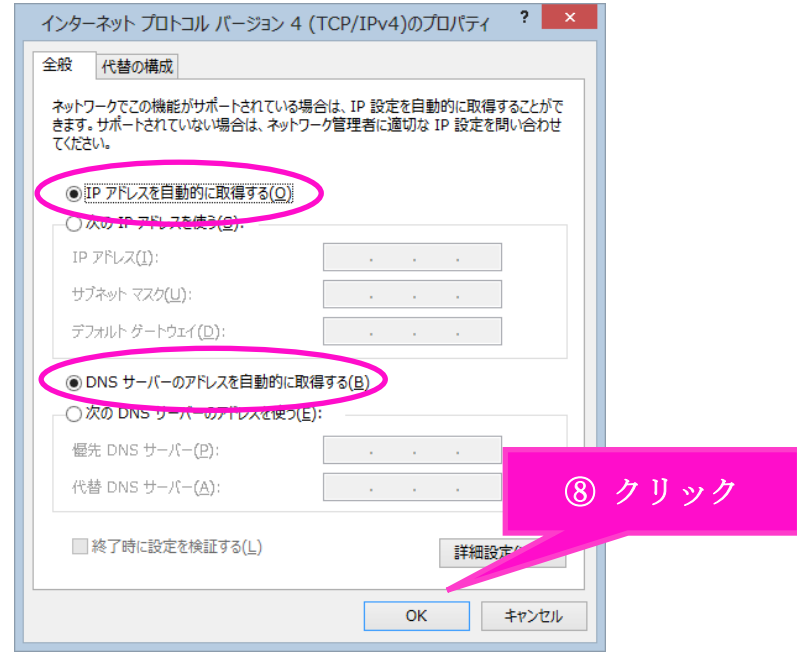

⑦の画面 「ネッ トワーク接続 」まで戻り、 「 Wi-Fi」を右ク リックして くだ さい。

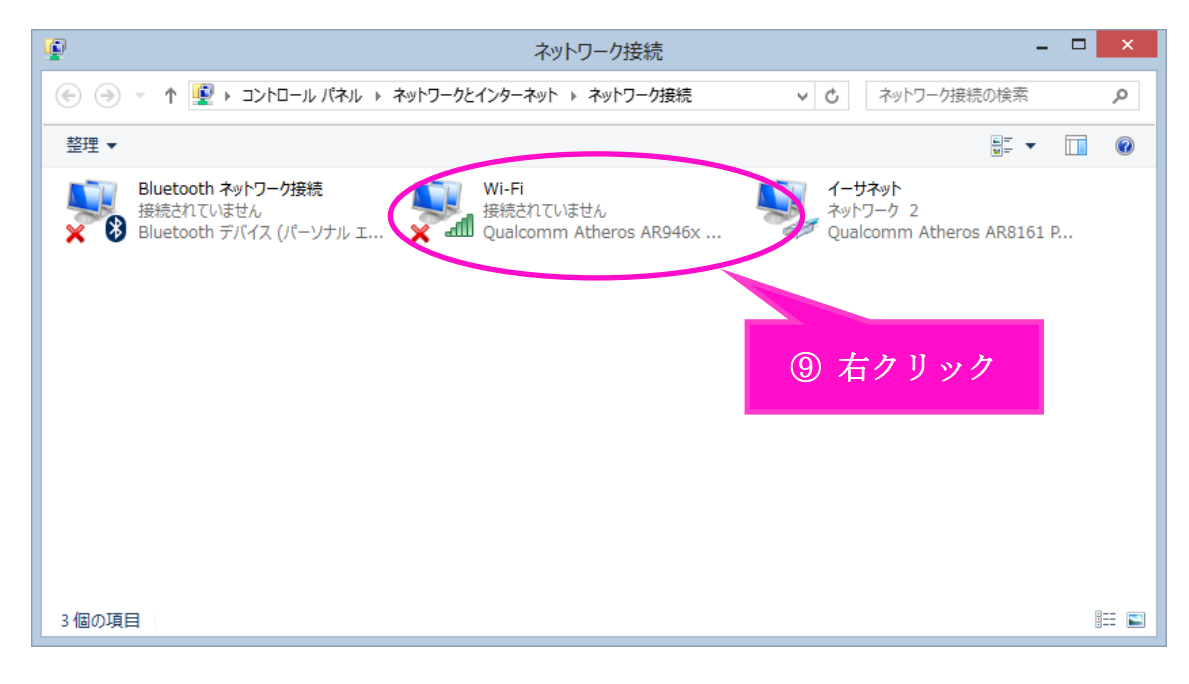

⑩ 下の枠が出てきたら枠内の「プロパティ」を選択します。

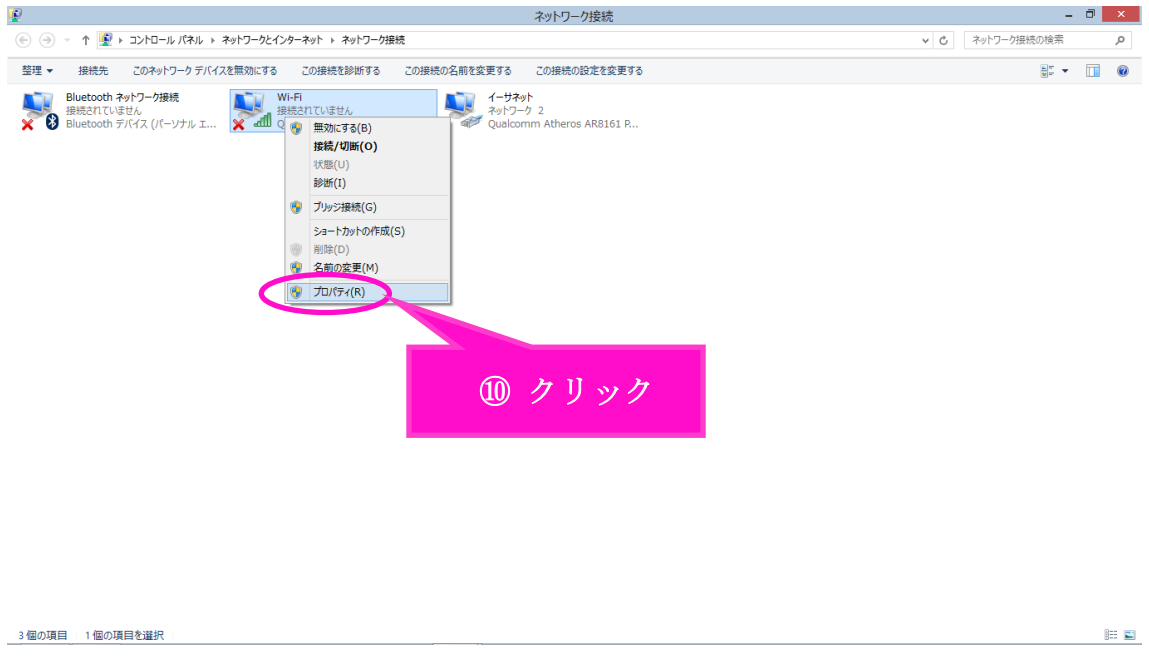

⑪ 「Wi-Fi のプロパティ」画面で、❶~➌の順番で操作をお願いします。 ❶「インターネット プロトコル バージョン 6(TCP/IPv6)」の☑チェックを外します。 次に➋の「インターネット プロトコル バージョン4(TCP/IPv4)」を選択してから、 ➌の「プロパティ」を選択します。

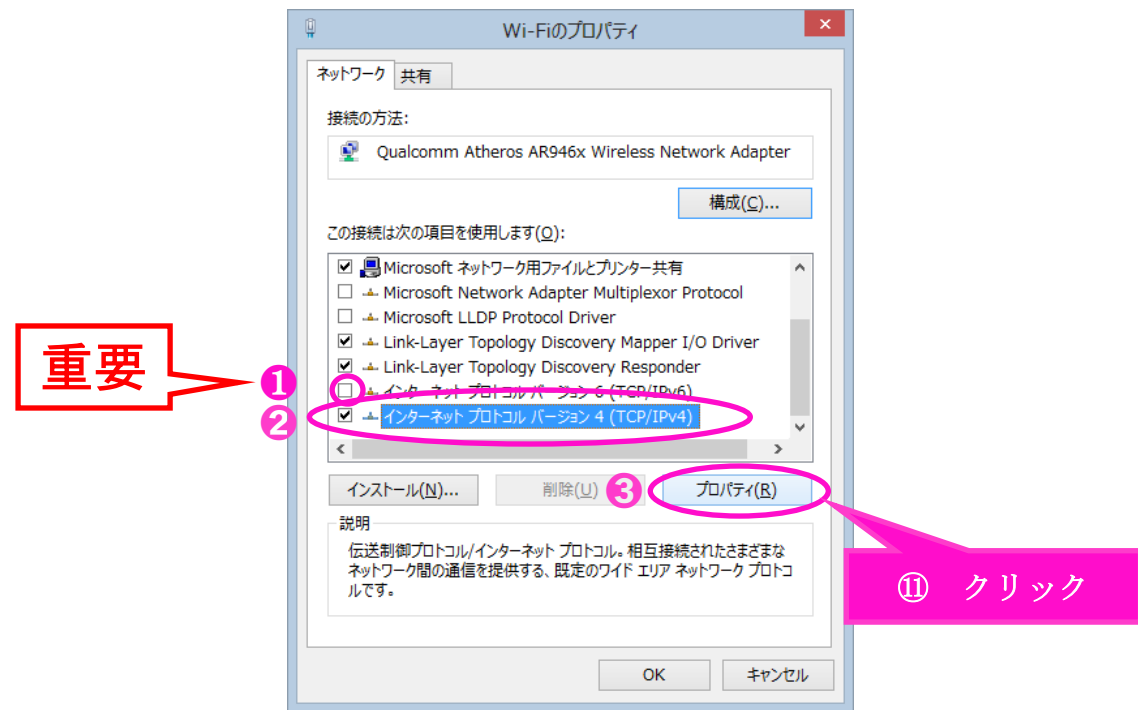

⑫ 「インターネット プロトコル バージョン 4(TCP/IPv4)のプロパティ」で、 下記枠内2つの項目にチェックが入っていることを確認してください。 ※チェックが入っていなければチェックを入れてください。 「OK」を選択します。

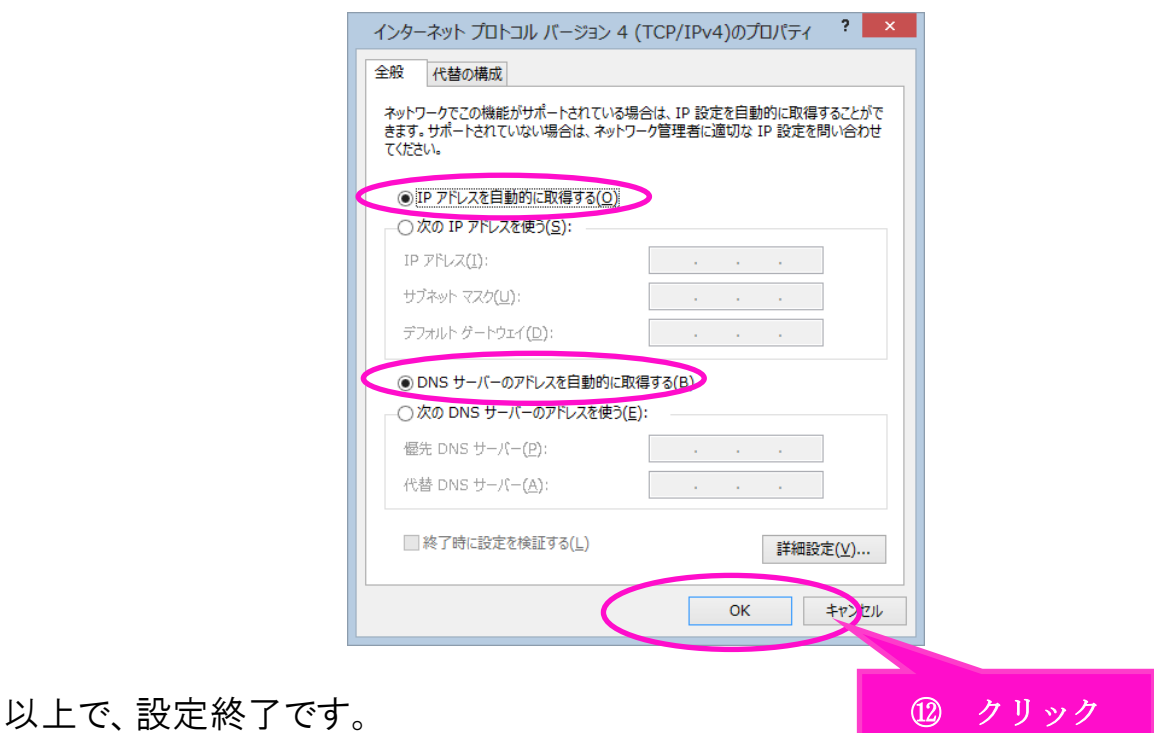

以上で、インターネットをご利用いただけます。

接続ができない場合は、「お問い合わせ」にお電話下さい。

電話&訪問にて対応いたします。